# <span id="page-0-0"></span>**Web Disk**

**For cPanel & WHM version 64**

(Home >> Files >> Web Disk)

### **Overview**

Use the Web Disk interface to manage your Web Disk accounts. The Web Disk utility allows you to manage and manipulate files on your server in multiple types of interfaces (for example, your computer, mobile device, or certain types of software). You can choose a more familiar interface that makes file management tasks easier to complete.

## Main Web Disk Account

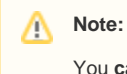

You **cannot** delete this Web Disk account.

By default, the system creates a Web Disk account for your cPanel account, and sets your home directory as the Web Disk location. This account uses the same login information as your cPanel account and can access all of the files in your home directory.

- To access these files, click Access Web Disk.
- $\bullet$ To view login details for the Web Disk account or download a configuration script, click Configure Client Access.
- To enable or disable Digest Authentication, click *Enable Digest Authentication* or *Disable Digest* Authentication, respectively. For more information, read the [Web Disk and Digest Authentication](#page-1-0) section below.

## Create an Additional Web Disk Account

You can create additional Web Disk accounts to access the home directory or any subdirectory under the home directory.

To create an additional Web Disk account, perform the following steps:

- 1. Enter the desired account information in the available text boxes.
- If your account includes multiple domains, you can select a domain or subdomain from the *Domain* menu.
- 2. Enter and confirm the new password in the appropriate text boxes.

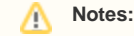

- The system grades the password that you enter on a scale of 100 points. 0 indicates a weak password, while 100 indicate s a very secure password.
- Some web hosts require a minimum password strength. A green password Strength meter indicates that the password is equal to or greater than the required password strength.
- Click Password Generator to generate a strong password. For more information, read our [Password & Security](https://documentation.cpanel.net/display/64Docs/Password+and+Security) documentation.

#### **Important:** ⊕

The password **must** contain at least five characters.

3. Enter the Web Disk account's home directory in the *Directory* text box.

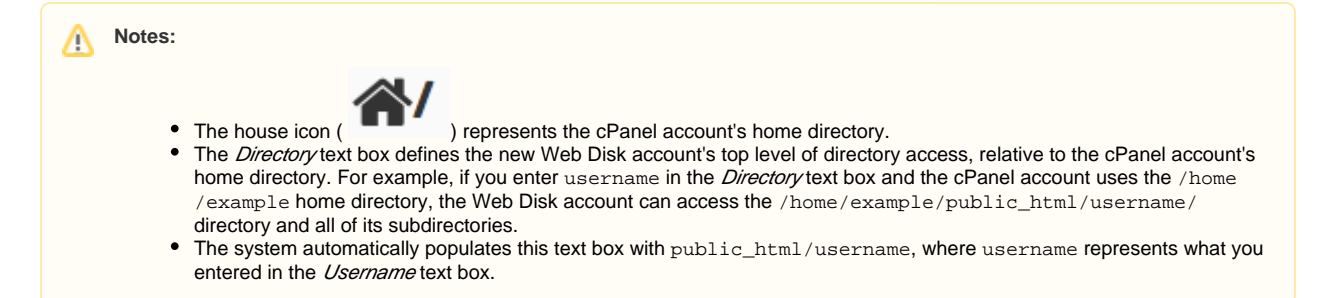

4. Select a *Permissions* setting:

Λ

### **In This Document**

#### **Related Documentation**

- [Web Disk](#page-0-0)
- [cPanel Web Applications FAQ](https://documentation.cpanel.net/display/64Docs/cPanel+Web+Applications+FAQ)

### **For Hosting Providers**

- [cPanel Web Disk Configuration](https://documentation.cpanel.net/display/64Docs/cPanel+Web+Disk+Configuration)
- [cPanel Web Applications FAQ](https://documentation.cpanel.net/display/64Docs/cPanel+Web+Applications+FAQ)
- Read-Write This setting grants this account access to all of the operations inside the directory.
- Read-Only This setting only grants this account access to read, download, and list the files inside the directory.<br>5. If you use Microsoft Windows Vista®. Windows® 7. Windows® 8. or Windows® 10 select *Enable Digest A* 
	- If you use Microsoft Windows Vista®, Windows® 7, Windows® 8, or Windows® 10 select *Enable Digest Authentication.*

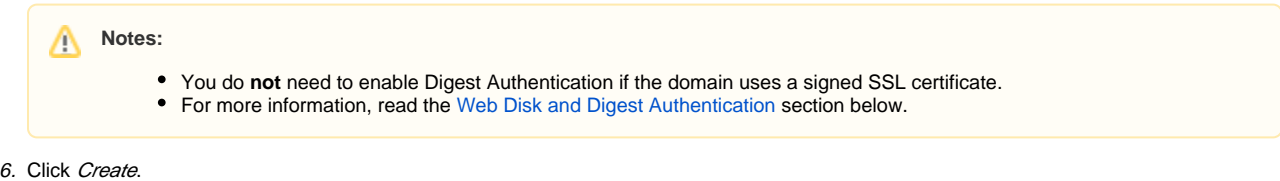

## Manage Additional Web Disk Accounts

The Manage Additional Web Disk Accounts table displays the following information for all of the additional Web Disk accounts that you create:

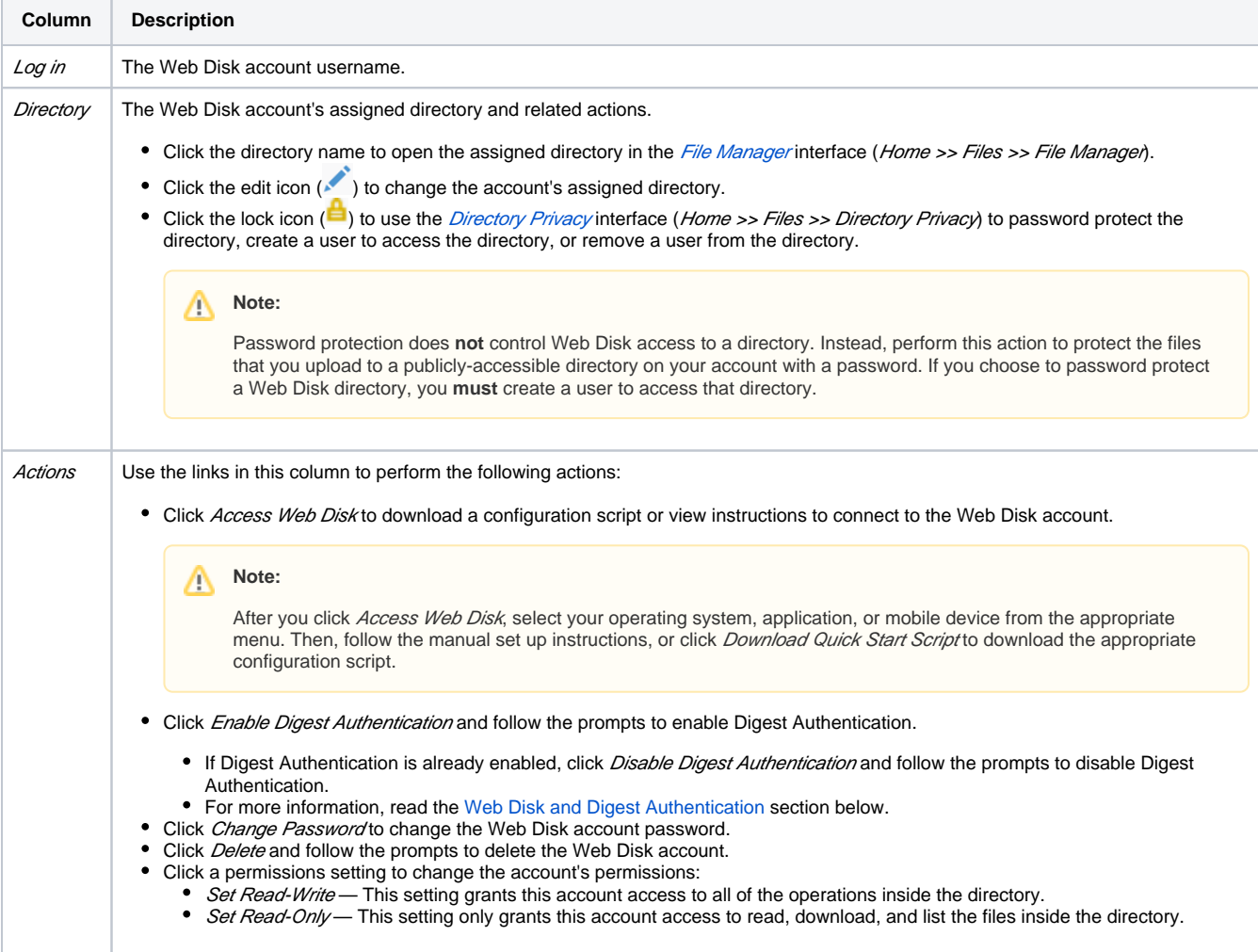

### <span id="page-1-0"></span>Web Disk and Digest Authentication

When you change the usernames of Web Disk accounts that use Digest Authentication, you **must** reenable it. The /etc/digestshadow file stores the usernames of Web Disk accounts that use Digest Authentication in a password hash. When you change the account username, the system removes the password from the file.

#### **Important:** ⊕

Δ

Updates to a Web Disk account's associated domain **also** change the account's username and **will** disable Digest Authentication.

### **Note:**

You **must** enable Digest Authentication if you use Windows® Vista, Windows® 7, or Windows® 8, or Windows® 10 and you access Web Disk over a clear text, unencrypted connection. You do not need to enable Digest Authentication if you meet the following conditions:

- The domain has an SSL certificate that a recognized certificate authority signed.
- You can connect to Web Disk with SSL over port 2078.
- If you use Windows® XP or Vista, you may need to [download a patch from Microsoft's website to use](http://www.microsoft.com/downloads/details.aspx?FamilyId=17C36612-632E-4C04-9382-987622ED1D64) Web Disk without errors.
- If you use Windows® 7, a discrepancy may exist between the amount of disk space that the system reports and the amount of disk space that is actually available. This happens because the WebDAV protocol, which *Web Disk* uses, cannot query a server's disk capacity. For more information, read Microsoft Support's [article about this problem](http://support.microsoft.com/kb/2386902).